# **Help with Theory Test Pro**

This guide will introduce you to Theory Test Pro, a realistic online simulation of the UK's driving theory tests for all vehicle categories. It contains the entire official test questions licensed from the Driving Standards Agency. You will need to sign up for an individual account to use Theory Test Pro. You can access it in any West Sussex library and 24/7 from your computer, tablet or smartphone once you are a member.

### **Introduction**

Go to [eInformation: Online Reference Library](https://www.westsussex.gov.uk/einformation) and click **A-Z of electronic resources**.

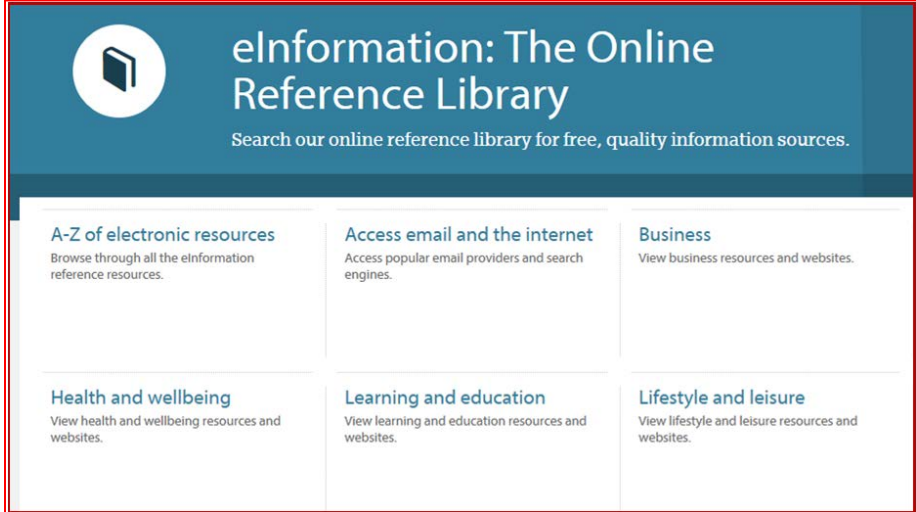

Scroll down and click on **Theory Test Pro.**

#### т

\*\* The Times & - Access to The Times and the Sunday Times newspape (Available at Bognor Regis, Burgess Hill, Chichester, Crawley, East Grinstead, Haywards Heath, Horsham, Lancing, Littlehampton, Shoreh Storrington and Worthing libraries.)

\*Theory Test Prod - A realistic online simulation of the UK's driving th test. It contains the entire official test questions licensed from the Driv Standards Agency. You will need to sign up for an individual account access this resource.

\*Times Digital Archive & - Contains every issue of The Times published between 1785 and 2012.

#### **Setting up an account**

Having selected Theory Test Pro the first page is the sign-up page. When you have filled in your details and agreed to the terms and conditions, you'll be able to log in anywhere with your email address and password.

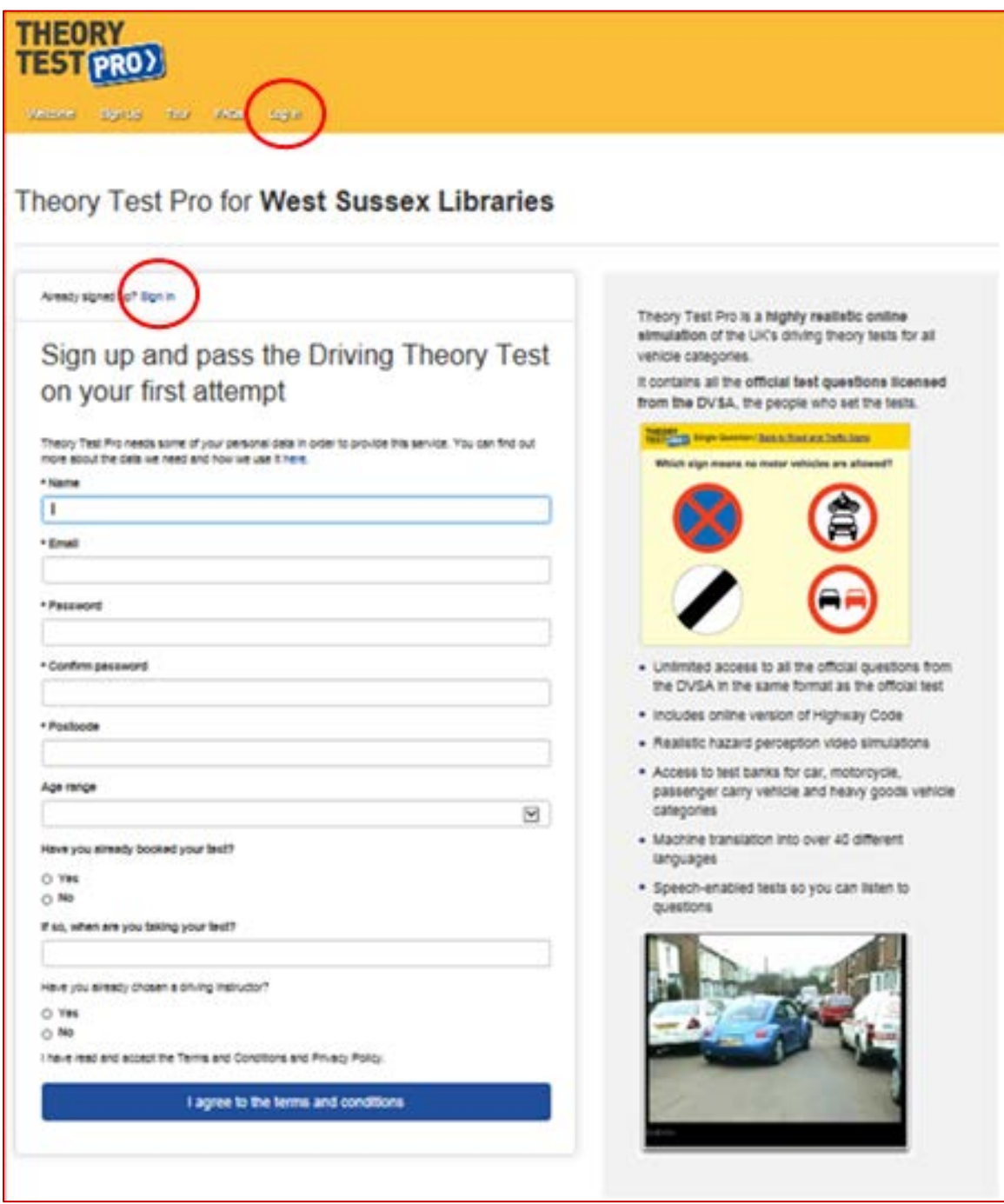

If you already have an account, click either **Sign in** or **Log in** (circled above). Both of these will take you to the log in page:

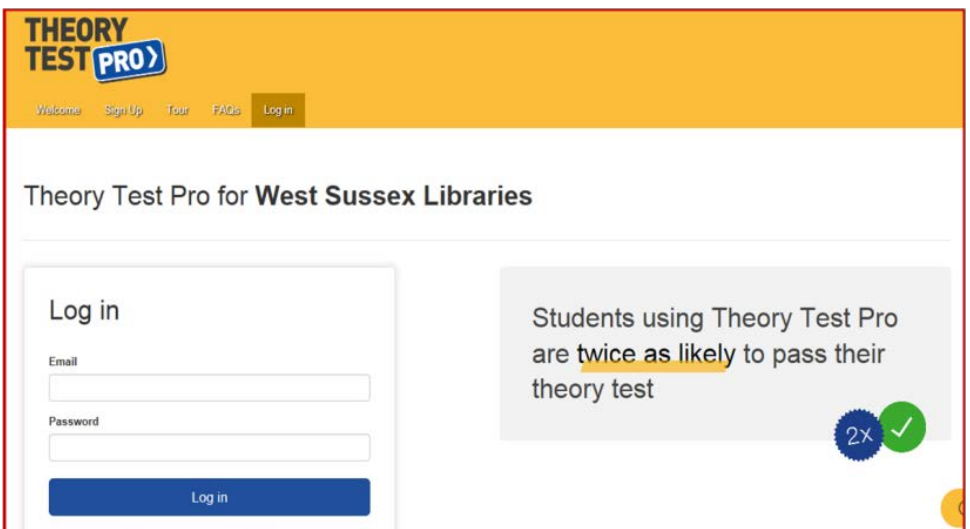

#### **Dashboard**

Once logged in, you can access the various parts of Theory Test Pro via the Dashboard (homepage). Start by trying the quick quiz or select a specific area to practice.

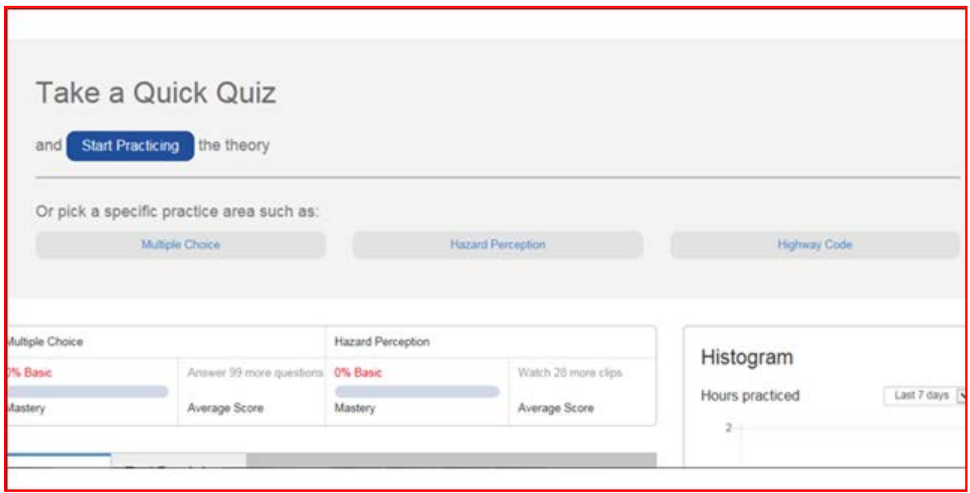

When you select **Start Practicing** this will take you through a series of ten questions. Use the **Back to Dashboard** button to return to the homepage.

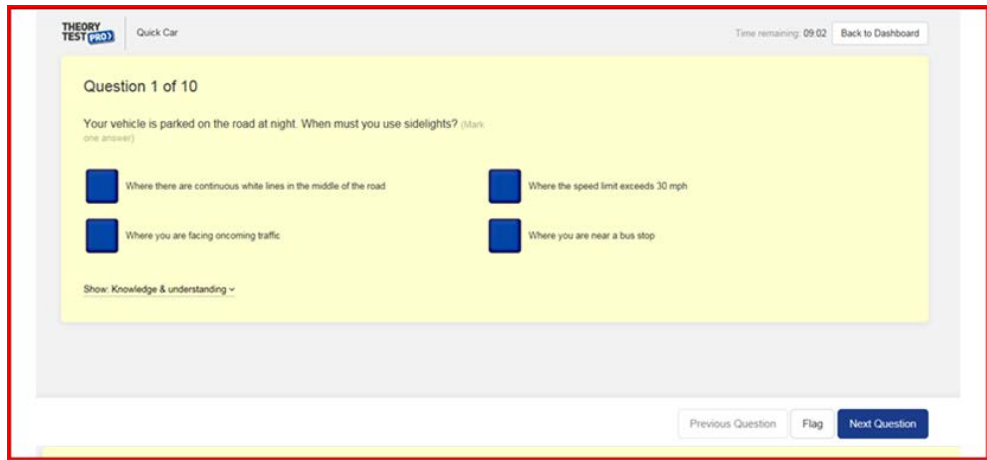

With the **Multiple Choice** section there are practice questions and mock tests. The **Hazard Perception** section includes tutorials on how to pass the test along with practice clips and mock tests. Also available is the complete **Highway Code**.

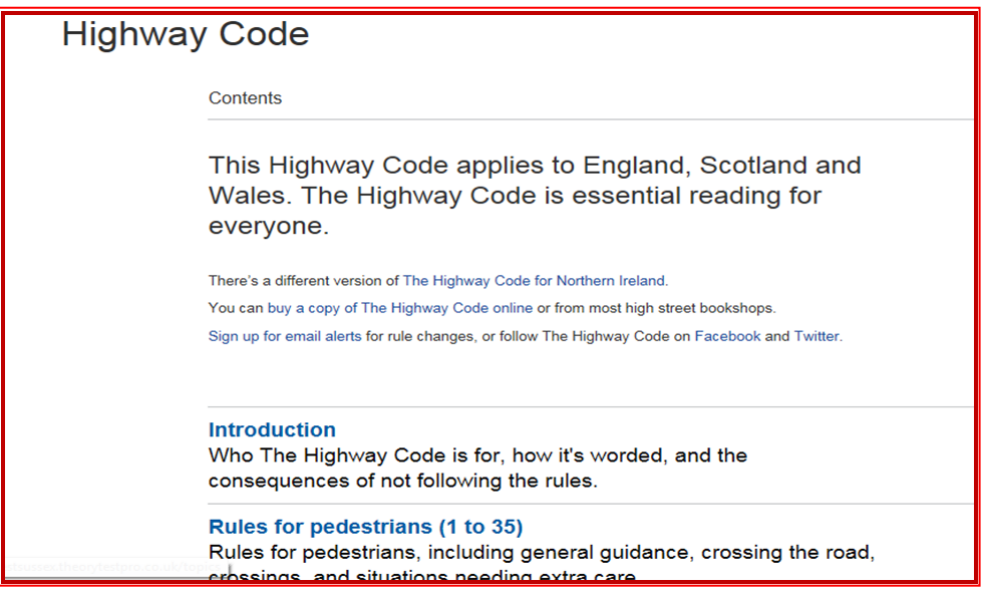

On the grey strip at the top of the page you can **Find an Instructor** in your area. If you select the cog symbol you can change the settings of your account and can also select the test type i.e. car/motorcycle/LGV etc. It is also from here that you log out.

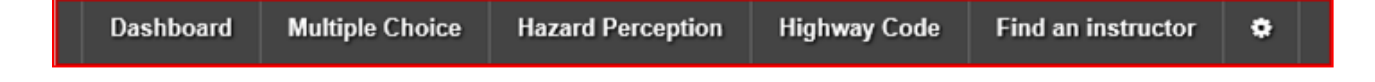

## **Other ways we can help you find the information that you need:**

[Ask a Librarian](https://www.westsussex.gov.uk/askalibrarian/)

[Local Clubs and Societies](https://www.westsussex.gov.uk/localclubs)

[Family History](https://www.westsussex.gov.uk/familyhistory)

[Local History](https://www.westsussex.gov.uk/leisure-recreation-and-community/history-and-heritage/local-studies-in-libraries/)

**[Business](https://www.westsussex.gov.uk/businessinformation)** 

[Homework and Research](https://www.westsussex.gov.uk/homework)

This guide has been produced by West Sussex County Council Library Service © 2020.